#### Wie lautet meine Hochschul E-Mailadresse?

Ihre E-Mailadresse an der Hochschule ermittelt sich aus Ihrem Benutzernamen des Rechenzentrums (RZ) wie folgt:

Beispiel (Mitarbeitende): Micky Maus HsKA E-Mailadresse: mami0003@h-ka.de HsKA E-Mailalias: micky.maus@h-ka.de

#### Beispiel (Studierende): Micky Maus

HsKA E-Mailadresse: mami1029@h-ka.de

Nutzen Sie stets Ihr HKA-Mail-Konto für Anglegenheiten rund um Ihr Studium. Anfragen von privaten Mail-Adressen können/dürfen ggf. nicht beantwortet werden.

Über das e-Learning-System "ILIAS" können Sie Ihr HKA-Mail-Konto nicht verwalten/einsehen. Bitte nutzen Sie eine der folgenden Möglichkeiten.

Nutzung Ihres Hochschul-E-Mailkontos

Ihr HKA-Mail-Konto ist ein "Mircosoft Exchange Konto." Hinweis:

Die automatische Weiterleitung an externe Adressen ist nicht möglich.

Es gibt verschiedene Möglichkeiten die Hochschulemails abzurufen. Im Folgenden werden diese Möglichkeiten beschrieben.

### 1. Zugriff per Webbrowser

Ihr Zugang zu Ihrem HKA-Mail-Konto steht Ihnen in einem beliebigen Webbrowser über die Outlook Web App (OWA) unter der Adresse

#### https://webmail.h-ka.de

zur Verfügung. Melden Sie sich (auch) an dieser Stelle mit Ihren RZ-Benutzername (4Buchstaben4Zahlen, d. h. nicht mir Ihrer kompletten Mail-Adresse) an.

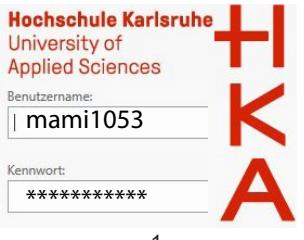

## 2. Zugriff per Outlook

In MS Outlook (Bestandteil von MS Office-Paketen) können Sie unter Datei > "Konto hinzufügen" (entfällt wenn Sie bisher noch gar kein Mail-Konto in Outlook integriert hatten) Ihr HKA-Konto als zusätzliches Konto einrichten.

Geben Sie Ihre E-Mail-Adresse an und klicken auf "Verbinden". Als Kontotyp muss ggf. "Exchange" ausgewählt werden. Nach einer kurzen Suche sollte Ihr Konto erfolgreich eingerichtet worden sein.

Sollte dies nicht der Fall sein, geben Sie als Nutzername bitte manuell ads\RZ-Benutzername" (Bsp. ads\mami1053) und das zugehörige RZ-Passwort an. Nutzen Sie ggf. die Fuktion "Weitere Optionen", "anderes Konto verwenden" und geben als Nutzername bitte manuell "ads\RZ-Benutzername" und das zugehörige Passwort an.

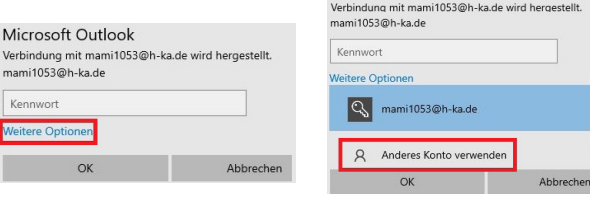

# 3. Zugriff per Smartphone (per EWS)

Der Zugriff per Smartphone ist mit bestimmten Apps umsetzbar, die Exchange Web Services (EWS) unterstützen. Unter Android kann z. B. "AquaMail" genutzt werden. Der Abruf der Mails unter iOS ist z. B. mit "Spark" (by Readdle) möglich. Die genannten Apps sind im Google Play Store bzw. Apple AppStore zu finden.

Die Nutzung der "Outlook Mobil App" ist nicht möglich.

Die Integration des HKA-Kontos in diese Apps funtioniert nicht voll automatisch. Die Einrichtung muss manuell unterstützt werden. Folgende Einträge müssen angegeben bzw. geändert werden:

Typ auswählen: Exchange Mail/Konto

Server (EWS-Server): webmail.h-ka.de

Login-Name/Anmeldename: ads\RZ-Benutzername

(Bsp. ads\mami1053) (Sollte nach Domain und Nutzername getrennt gefragt werden --> Domain: ads ; Nutzername:

RZ-Benutzername.)

Name: beliebiger Anzeigename. Sichtbar für Empfänger.

# 4. Zugriff per ActiveSync (nur für Beschäftigte)

Der Zugang via ActiveSync ist aus haftungsrechtlichen Gründen nur nach entsprechender Beantragung für Sie persönlich freigeschaltet. Hinweise auf das Antragsformular finden Sie zeitnah unter:

#### https://www.h-ka.de/rz

Nach der Freischaltung, welche Ihnen nach der Antragsbearbeitung per E-Mail bestätigt wird, können Sie den vorinstallierten (nativen) Mail-Client (GMail, Apple Mail) Ihres mobilen Geräts nutzen. Über ActiceSync lässt sich zusätzlich auch Ihr Kalender auf Ihrem mobilen Gerät synchronisieren.

Nachdem Ihr AcitveSync-Antrag freigeschaltet wurde, können Sie Ihr HKA-Mail-Konto dem vorinstallierten Mail-Client Ihres mobiles Gerätes wie folgt hinzufügen:

Das Hinzufügen des HKA-Kontos via ActiveSync funtioniert nicht voll automatisch. Die Einrichtung muss manuell unterstützt werden.

Folgende Einträge müssen angegeben bzw. geändert werden:

Typ auswählen: Exchange Mail/Konto

Beispiel:

Server: webmail.h-ka.de (Alternativ: activesync@h-ka.de) Domain\Nutzername: ads\RZ-Benutzername (Sollte nach Domain und Nutzername getrennt gefragt werden --> Domain: ads ; Nutzername: RZ-Benutzername.)

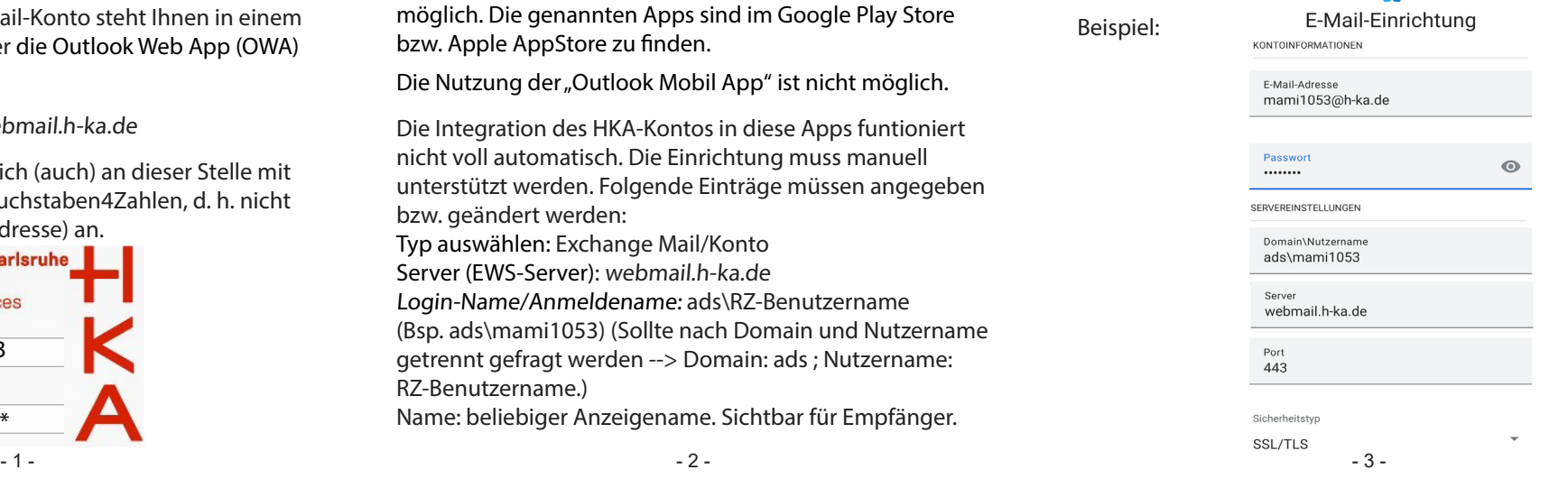

### Optionale (zusätzliche) Spam-Filterung Automatische Antwortnachricht

Alle Hochschulmitglieder können Ihre eingehenden E-Mails von einem zusätzlichen Anti-Spam-System (ASS) auf Spam, Malware und Viren überprüfen lassen.

Dafür müssen Sie im Advanced-Web-Management (AWM) https://www.rz.hs-karlsruhe.de/intern/awm

das Anti-Spam-System (ASS) aktivieren.

(Hinweis: Das AWM ist nur aus dem HKA-Netz, d. h. ggf. via VPN erreichbar. Siehe Flyer "Das Hochschulnetzwerk") Im AWM wählen Sie unter "MyAccount" > "Einträge ändern" den Mode (Pulldown-Menü) exchange: active\_via\_ASS aus.

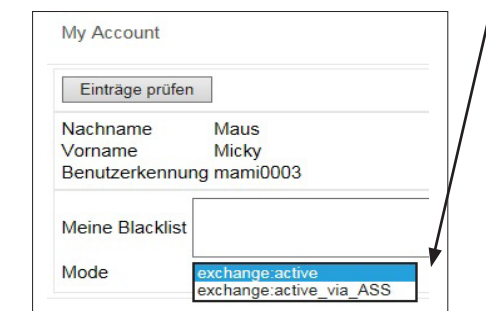

Hierdurch kommen vier unterschiedliche Behandlungsmethoden auf eingehende Mails zur Anwendung:

- normale E-Mails werden unverändert zugestellt.
- Virenbehaftete E-Mails werden zurückgehalten
- SPAM-verdächtige E-Mails werden in dem Betreff mit dem Schlüsselwort [SPAM] ergänzt,
- SPAM-E-Mails werden in Ihrer Quarantäne-Box zurück gehalten

Sie erhalten täglich per Mail eine Zusammenfassung über die in der Quarantäne-Box zurückgehaltenen Mails.

In dieser Mail werden ihnen folgende Optionen angeboten:

"Zustellen, Whitelisten, Löschen und Ansicht, Wollen Sie eine Optionen auf eine oder mehrere Mails/Domains anwenden, müssen Sie sich zuvor im Hochschulnetz (ggf. via VPN) befinden, um sich an Ihrer Quarantäne-Box anmelden zu können.

Alternativ können Sie Ihre Quarantäne-Box auch jederzeit (aus dem Hochschulnetz) direkt aufrufen:

https://iz-ass-01.h-ka.de/ Bitte melden Sie sich auch mit mit RZ-Benutzername (4Buchstaben4Zahlen) an. - 4 - 122015029 - 5 - 122015029 - 5 - 122015029 - 5 - 122015029 - 5 - 122015029 - 123015029 - 5 - 122015029 -

Um eine automatische Antwortnachricht in Micosoft Outlook einzurichten, gehen Sie auf den Reiter

Datei -> Automatische Antworten.

und aktivieren die Funktion

"Automatische Antwort senden"

Sie können einen Zeitraum angeben, in dem die Funktion aktiv sein soll. Im Textfeld darunter bitte den gewünschten Inhalt der Benachrichtigung eingeben.

Diese Funktion kann auch über die Outlook Web App (OWA) https://webmail.h-ka.de eingerichtet werden. Den entsprechenden Eintrag "Automatische Antworten" finden Sie im Einstellungsbereich ("Zahnrad") auf der rechten Seite.

# E-Mails signieren - Zertifikate (für Beschäftigte)

Beschäftige können und sollten sich Ihre HKA-Mail-Adresse zertifizieren lassen.

Duch eine Zertifizierung, d. h. Signierung der Mails wird sicher gestellt, dass der Inhalt nicht verändert wurde (Signatur ist gleichzeitig auch eine Prüfsumme) und die E-Mail tatsächlich vom angeblichen Abender stammt (Überprüfung anhand der Zertifikatskette, ob der Absender dem Zertifikatsinhaber entspricht).

Weitere Informationen und eine Anleitung wie Mitarbeitende Ihr Zertifikat beantragen können, finden Sie zeitnah im Flyer "E-Mail-Zertifikate Public Key Infrastructure (PKI)" unter:

https://www.h-ka.de/rz

**Hochschule Karlsruhe** University of **Applied Sciences** 

Rechenzentrum

# Mail an der Hochschule

# Exchange

Diesen und weitere Flyer finden Sie auch digital unter: https://www.h-ka.de/rz

#### RZ-Benutzerberatung

Montag - Freitag 08h - 14h (Vorlesungszeit) 10h - 13h (Vorlesungsfreie Zeit)

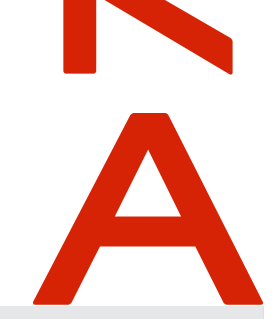

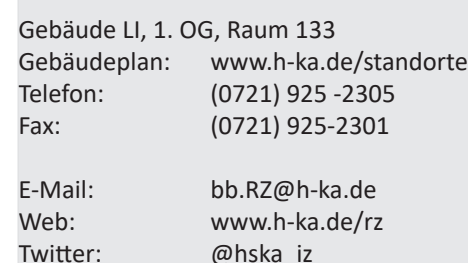

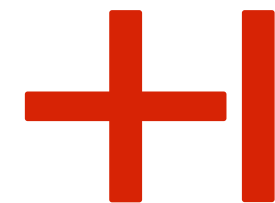

02/2021